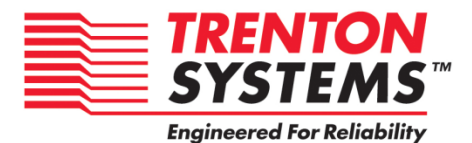

# **JXT6966 / JXTS6966**

# **6966-xxx**

**No. 87-0066969-002 Revision B**

# **BIOS SETUP**

# **TECHNICAL REFERENCE**

**Aptio® 4.x Test Setup Environment (TSE)**

**For use with JXT6966 or JXTS6966**

**Intel® Xeon® C5500-series**

**Quad-Core**

**PROCESSOR-BASED**

**SHB**

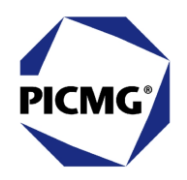

#### **WARRANTY**

The following is an abbreviated version of Trenton Systems' warranty policy for  $PICMG^*$  1.3 products. For a complete warranty statement, contact Trenton or visit our website at www.TrentonSystems.com.

Trenton PICMG<sup>®</sup> 1.3 products are warranted against material and manufacturing defects for five years from date of delivery to the original purchaser. Buyer agrees that if this product proves defective Trenton Systems Inc. is only obligated to repair, replace or refund the purchase price of this product at Trenton Systems' discretion. The warranty is void if the product has been subjected to alteration, neglect, misuse or abuse; if any repairs have been attempted by anyone other than Trenton Systems Inc.; or if failure is caused by accident, acts of God, or other causes beyond the control of Trenton Systems Inc. Trenton Systems Inc. reserves the right to make changes or improvements in any product without incurring any obligation to similarly alter products previously purchased.

In no event shall Trenton Systems Inc. be liable for any defect in hardware or software or loss or inadequacy of data of any kind, or for any direct, indirect, incidental or consequential damages arising out of or in connection with the performance or use of the product or information provided. Trenton Systems Inc.'s liability shall in no event exceed the purchase price of the product purchased hereunder. The foregoing limitation of liability shall be equally applicable to any service provided by Trenton Systems Inc.

#### **RETURN POLICY**

Products returned for repair must be accompanied by a Return Material Authorization (RMA) number, obtained from Trenton Systems prior to return. Freight on all returned items must be prepaid by the customer, and the customer is responsible for any loss or damage caused by common carrier in transit. Items will be returned from Trenton Systems via Ground, unless prior arrangements are made by the customer for an alternative shipping method

To obtain an RMA number, call us at (800) 875-6031 or (770) 287-3100. We will need the following information:

Return company address and contact Model name and model # from the label on the back of the product Serial number from the label on the back of the product Description of the failure

An RMA number will be issued. Mark the RMA number clearly on the outside of each box, include a failure report for each board and return the product(s) to our Utica, NY facility:

Trenton Technology Inc. 1001 Broad Street Utica, NY 13501 Attn: Repair Department

Contact Trenton for our complete service and repair policy.

## **TRADEMARKS**

- IBM, PC/AT, VGA, EGA, OS/2 and PS/2 are trademarks or registered trademarks of International Business Machines Corp.
- AMI, Aptio and AMIBIOS are trademarks of American Megatrends Inc.

Intel, Xeon, Intel Quick Path Interconnect, Intel Hyper-Threading Technology and Intel Virtualization

Technology are trademarks or registered trademarks of Intel Corporation.

MS-DOS and Microsoft are registered trademarks of Microsoft Corp.

PICMG, SHB Express and the PICMG logo are trademarks or registered trademarks of the PCI Industrial Computer Manufacturers Group.

PCI Express is a trademark of the PCI-SIG

All other brand and product names may be trademarks or registered trademarks of their respective companies.

## **LIABILITY DISCLAIMER**

This manual is as complete and factual as possible at the time of printing; however, the information in this manual may have been updated since that time. Trenton Systems Inc. reserves the right to change the functions, features or specifications of their products at any time, without notice.

Copyright © 2012 by Trenton Systems, Inc. All rights reserved.

E-mail: [Support@TrentonSystems.com](mailto:Support@TrentonSystems.com) Web: [www.TrentonSystems.com](http://www.trentonsystems.com/)

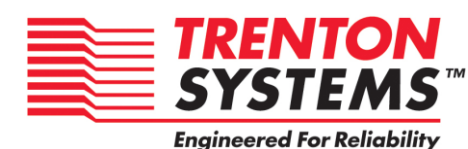

Trenton Systems, Inc. 2350 Centennial Drive • Gainesville, Georgia 30504 Sales: (800) 875-6031 • Phone: (770) 287-3100 • Fax: (770) 287-3150

# **Table of Contents**

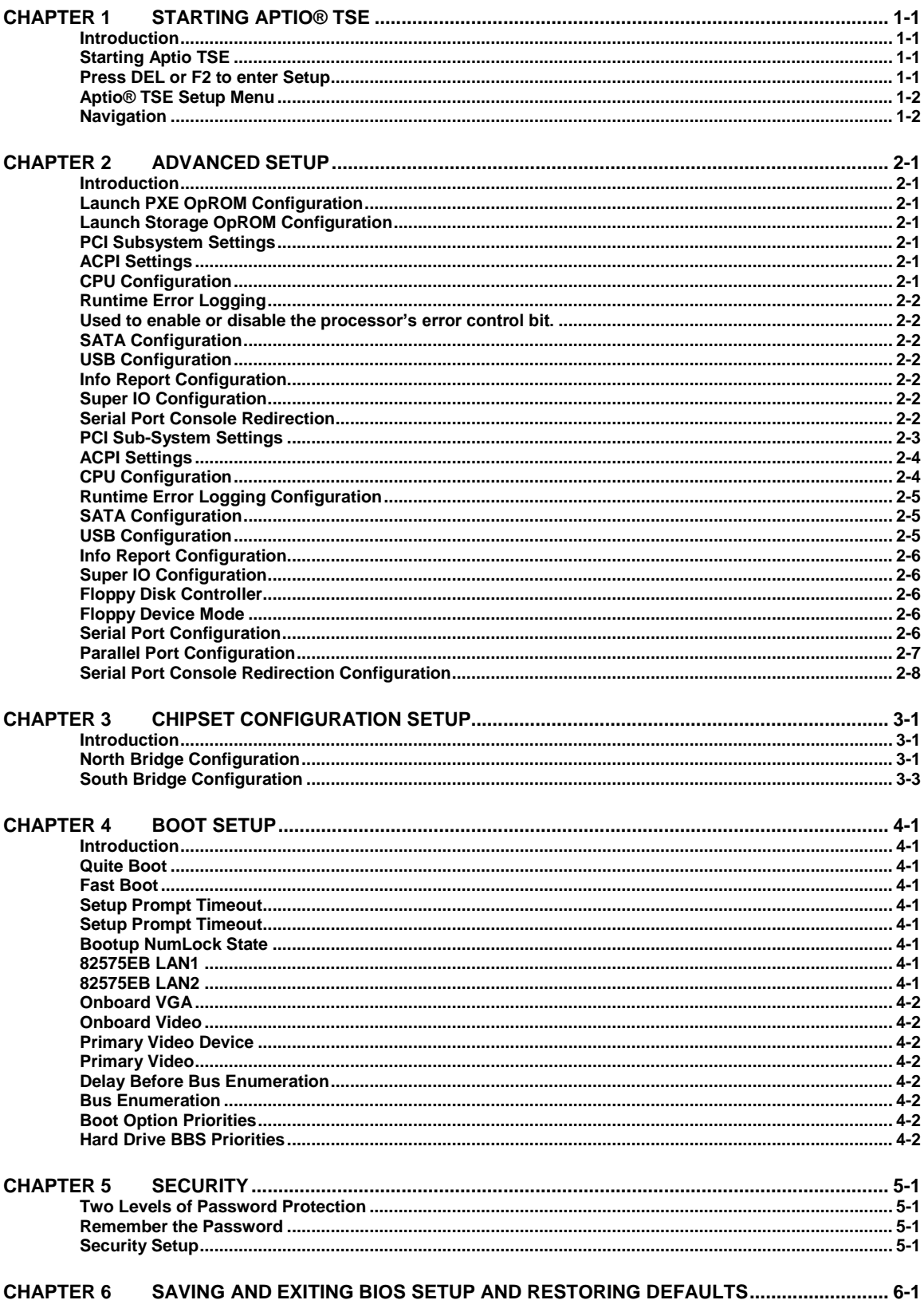

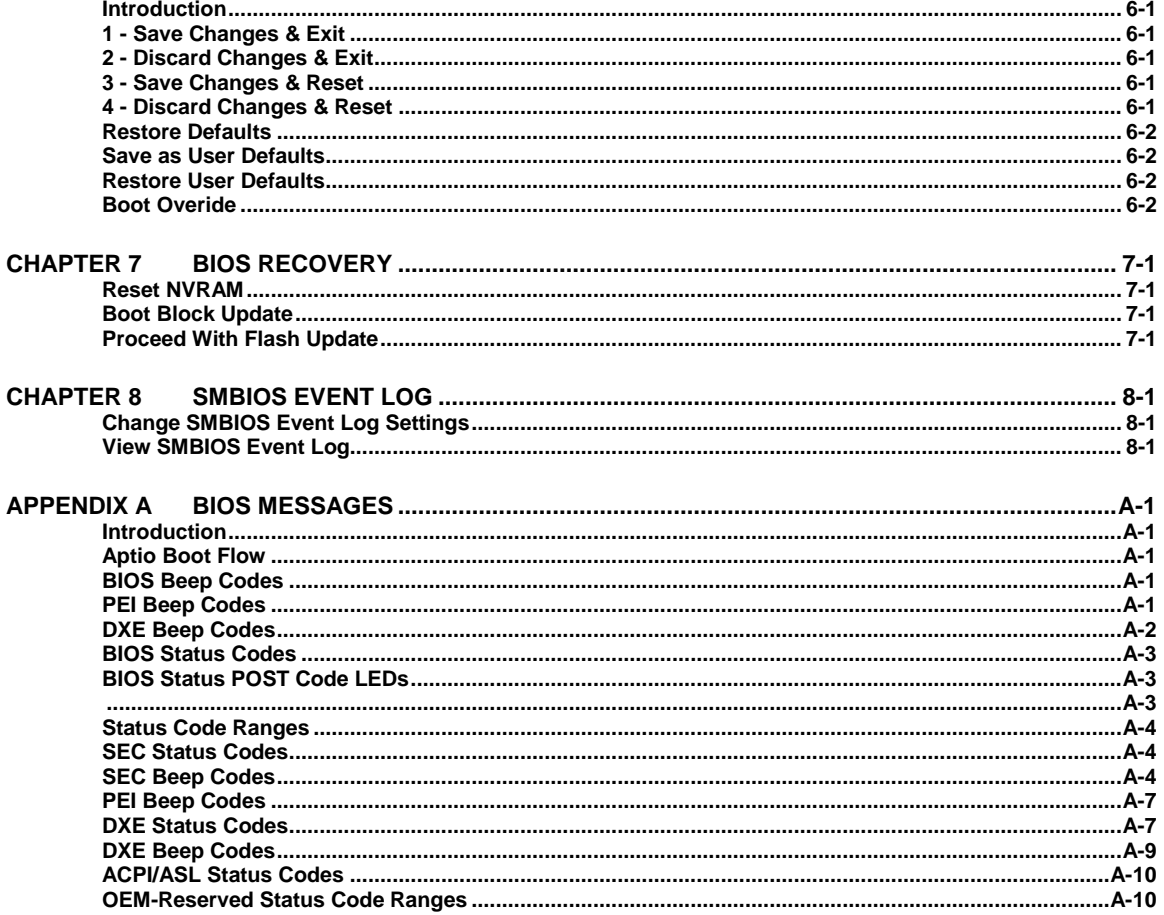

#### **SHB HANDLING PRECAUTIONS**

**WARNING:** This product has components which may be damaged by electrostatic discharge.

To protect your system host board (SHB) from electrostatic damage, be sure to observe the following precautions when handling or storing the board:

- Keep the SHB in its static-shielded bag until you are ready to perform your installation.
- Handle the SHB by its edges.
- Do not touch the I/O connector pins.
- Do not apply pressure or attach labels to the SHB.
- Use a grounded wrist strap at your workstation or ground yourself frequently by touching the metal chassis of the system before handling any components. The system must be plugged into an outlet that is connected to an earth ground.
- Use antistatic padding on all work surfaces.
- **Avoid static-inducing carpeted areas.**

# **RECOMMENDED BOARD HANDLING PRECAUTIONS**

This SHB has components on both sides of the PCB. Some of these components are extremely small and subject to damage if the board is not handled properly. It is important for you to observe the following precautions when handling or storing the board to prevent components from being damaged or broken off:

- Handle the board only by its edges.
- Store the board in padded shipping material or in an anti-static board rack.
- Do not place an unprotected board on a flat surface.

# <span id="page-8-0"></span>*Chapter 1 Starting Aptio® TSE*

## <span id="page-8-1"></span>**Introduction**

The JXT6966 and JXTS6966 feature the Aptio® 4.x BIOS from American Megatrends, Inc. (AMI) with a ROM-resident setup utility called the Aptio® Text Setup Environment or TSE. The TSE allows you to select to the following categories of options:

- **Main Menu**
- Advanced Setup
- Boot Setup
- **Security Setup**
- Chipset Setup
- $\blacksquare$  Exit

Each of these options allows you to review and/or change various setup features of your system. Details are provided in the following chapters of this manual. Additional copies of the Trenton JXT6966 / JXTS6966 BIOS and hardware technical reference manuals are available under the **Downloads** tab on the [JXT6966](http://www.trentontechnology.com/index.php/quality-boards/10-a-13-picmg?view=product&product_id=3370&layout=picmg) or [JXTS6966](http://www.trentontechnology.com/index.php/quality-boards/10-a-13-picmg?view=product&product_id=3372&layout=picmg) web pages.

Aptio Text Setup Environment (TSE) is a text-based basic input and output system. The purpose of Aptio TSE is to empower the user with complete system control at boot. This document explains the basic navigation of Aptio TSE.

**NOTE:** The contents of this document were provided as a courtesy from American Megatrends, Inc. or AMI and describe the standard look and feel of the Aptio TSE interface. Trenton Systems Inc. is the manufacturer of the SHB hardware and during production may have made subtle changes to some of the settings described in this document. Therefore, some of the options that are described in this document may not exist or may have been modified for use in the JXT6966 / JXTS6966 implementation of the Aptio TSE BIOS utility. [Contact Trenton Technical support](http://www.trentontechnology.com/index.php/support-center/support-request) for any questions regarding the SHBs' implementation of Aptio TSE.

# <span id="page-8-2"></span>**Starting Aptio TSE**

To enter the Aptio TSE screens, follow the steps below:

<span id="page-8-3"></span>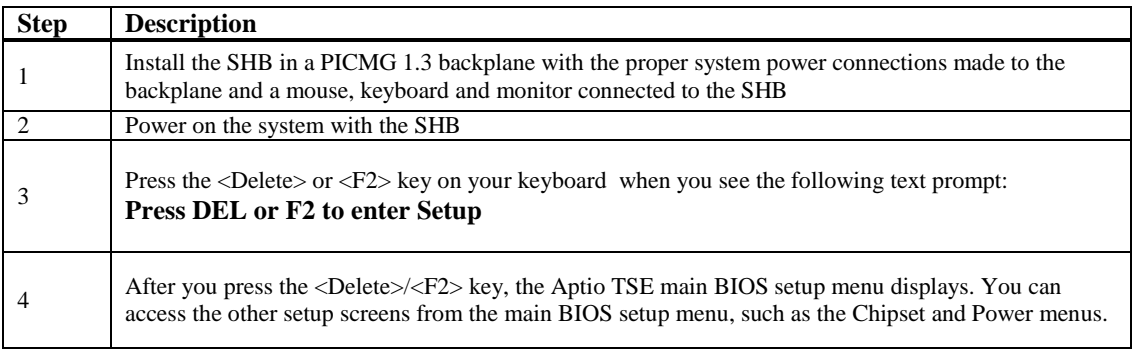

**NOTE:** In most cases, the <Delete> or <F2> keys are used to invoke the Aptio TSE screen. There are a few cases that other keys are used  $(\langle F1 \rangle, \langle F10 \rangle, \ldots)$ .

**NOTE:** The user can press the <TAB> key during boot to switch from the boot splash screen (logo) to see the keystroke messages.

## <span id="page-9-0"></span>**Aptio® TSE Setup Menu**

The Aptio TSE BIOS setup menu is the first screen that you can navigate. Each BIOS setup menu option is described in this user's guide.

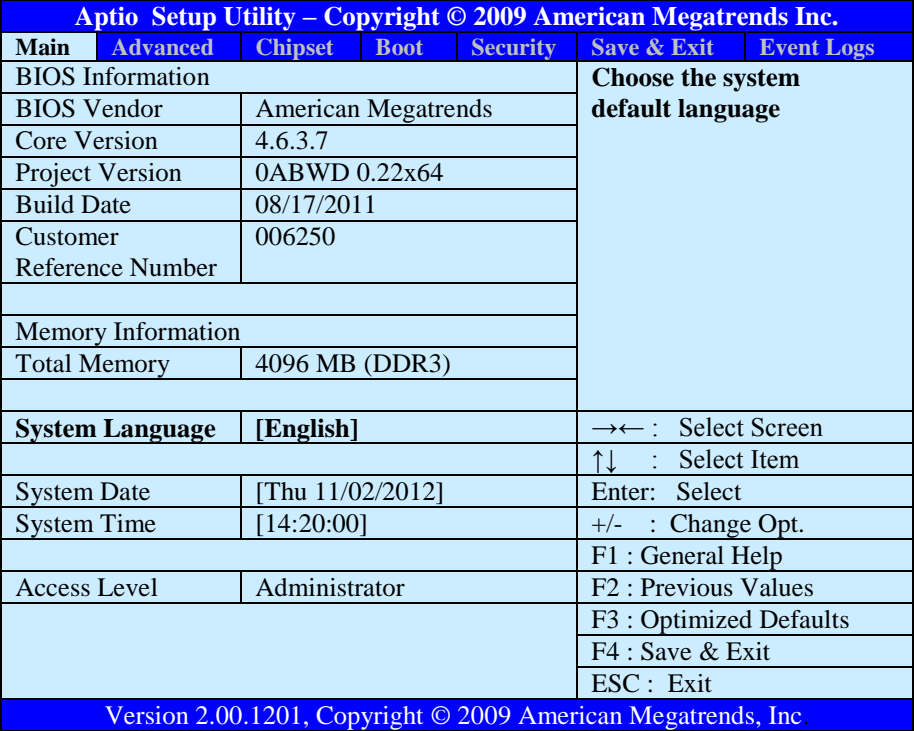

There may be slight differences in the screen shots illustrated in this manual due to Trenton JXT6966 BIOS modifications. [Contact Trenton Technical support](http://www.trentontechnology.com/index.php/support-center/support-request) for any questions regarding the SHBs' implementation of Aptio TSE.

#### <span id="page-9-1"></span>**Navigation**

The Aptio® TSE keyboard-based navigation can be accomplished using a combination of the keys.(<FUNCTION> keys, <ENTER>, <ESC>, <ARROW> keys, etc.).

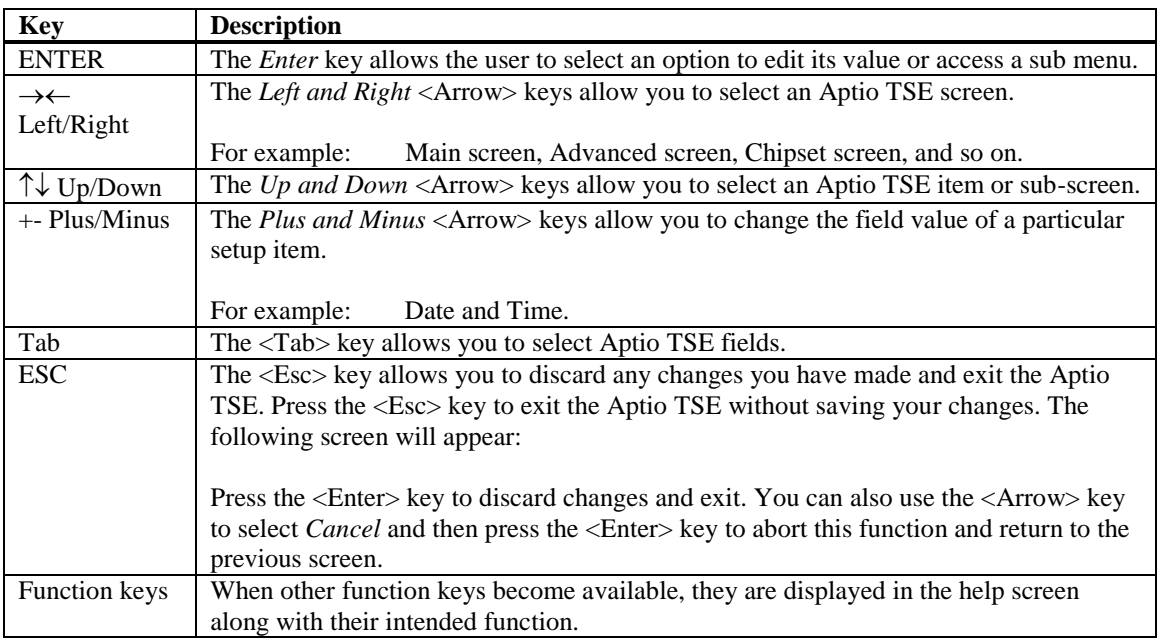

# <span id="page-12-0"></span>*Chapter 2 Advanced Setup*

#### <span id="page-12-1"></span>**Introduction**

Select the *Advanced* menu item from the Aptio TSE screen to enter the Advanced BIOS Setup screen. You can select any of the items in the left frame of the screen, such as System Launch Settings, PCI Sub-System Configuration, ACPI Settings, CPU Configuration, SATA/IDE Configuration, USB Configuration, Info Report Configuration, SuperIO Configuration and Serial Port Redirection.

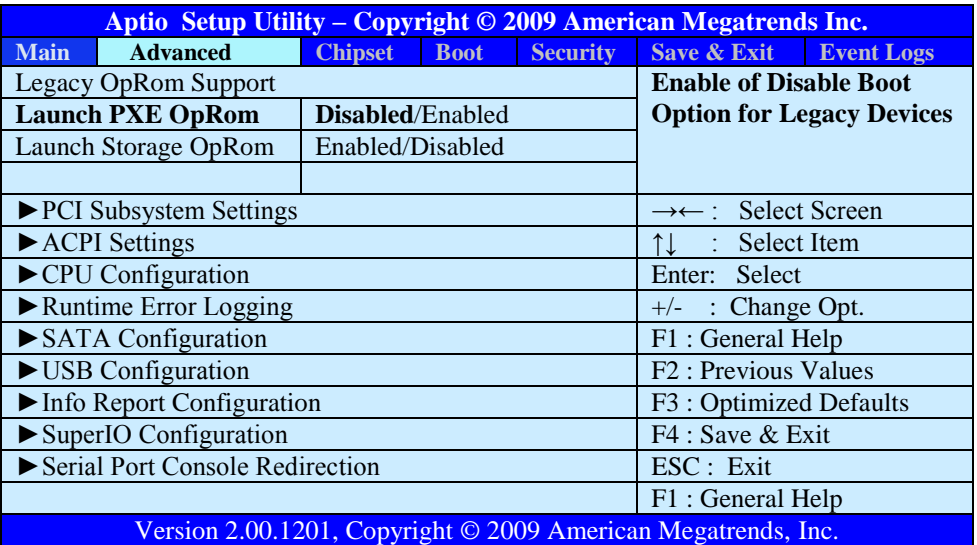

Note: The board needs to have the optional IOB33 installed for the SuperIO Configuration and Serial Port Redirection selections to appear on the Advanced BIOS selection screen.

Here is a short description of the Advanced BIOS selections:

#### <span id="page-12-2"></span>**Launch PXE OpROM Configuration**

With this selection, you can enable or disable the system's Boot From LAN capability of the SHB which allows system ROM storage settings for legacy networks. Available settings are **Disabled**/Enabled with the Disable option being the default settings. Note: **Bold text** indicates the BIOS default setting.

#### <span id="page-12-3"></span>**Launch Storage OpROM Configuration**

With this selection, you can **enable** or disable the system's ROM storage settings for legacy mass storage devices.

#### <span id="page-12-4"></span>**PCI Subsystem Settings**

Various device settings are available for configuration with this BIOS parameter. Specific device availability depends on what the BIOS can see during the system boot process.

#### <span id="page-12-5"></span>**ACPI Settings**

This is where you set up your system for use with the ACPI soft control states available on the SHB. Various system sleep states and recover modes are available for selection on this sub-menu..

#### <span id="page-12-6"></span>**CPU Configuration**

The parameters for the specific Jasper Forest processors installed on your SHB are displayed on the top portion of this sub-menu. The lower portion of this screen contains processor features that you may elect to enable or disable on the unique requirements of your system. Here is a partial listing of some of these CPU parameters.

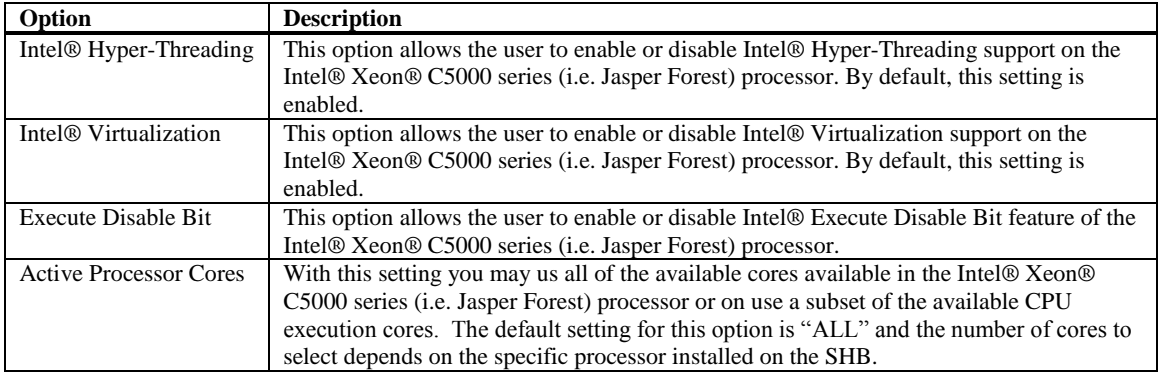

# <span id="page-13-0"></span>**Runtime Error Logging**

<span id="page-13-1"></span>Used to enable or disable the processor's error control bit.

# <span id="page-13-2"></span>**SATA Configuration**

This is where you can set the parameters for the SATA devices that have been sensed SHBs' during the boot process.

## <span id="page-13-3"></span>**USB Configuration**

This is where you can set the parameters for the USB devices that have been sensed SHBs' during the boot process.

## <span id="page-13-4"></span>**Info Report Configuration**

This is where you can set the parameters have the SHB enable selected system BIOS reports.

#### <span id="page-13-5"></span>**Super IO Configuration**

The only Super IO component available in a system implementation using a JXT6966 or JXTS6966 is located on the optional IOB33 module. An IOB33 can plug into the SHBs' P20 I/O Expansion connector. If an IOB33 is plugged into the SHB then the Super IO Configuration submenu will be displayed

#### <span id="page-13-6"></span>**Serial Port Console Redirection**

The SHB must have an optional IOB33 installed in order for the BIOS setting to apply. Serial port console redirection is available for use on the IOB33's COM0 and COM1 serial communication ports.

Selecting one of the set-up items in the Advanced BIOS selection screen such as the **PCI Subsystem Settings** results in the sub-menu screen illustrated below.

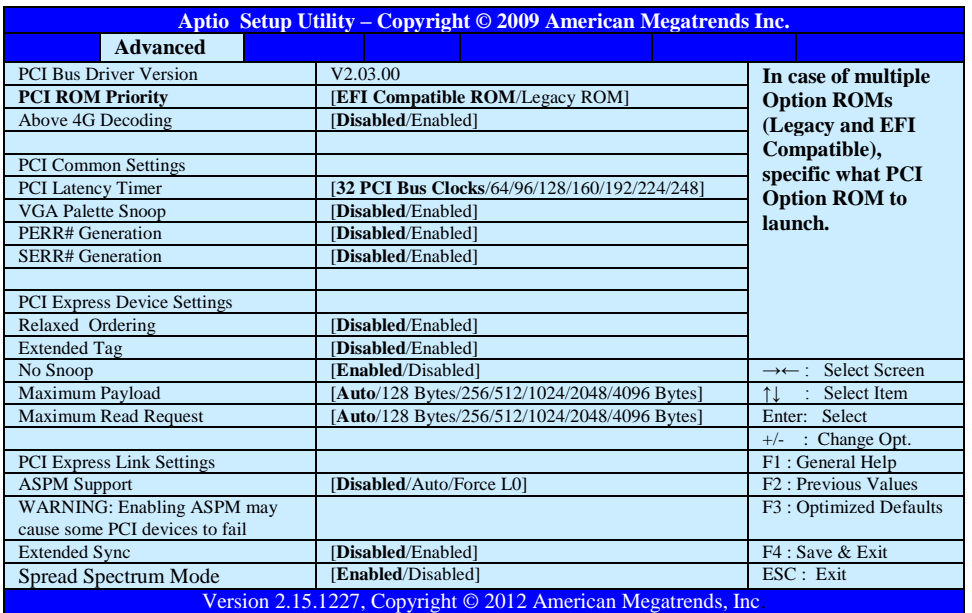

#### <span id="page-14-0"></span>**PCI Sub-System Settings**

A number of PCI Express, PCI-X and PCI device settings are available for configuration with this BIOS parameter. Specific device availability depends on what the BIOS can see during the system boot process. The PCI Subsystem Setting is used to optimize the operations of off-board cards or devices that interact with the SHB and the SHB's BIOS. Listed below are all the available BIOS settings for board's PCI bus driver and the PCI Express link interfaces.

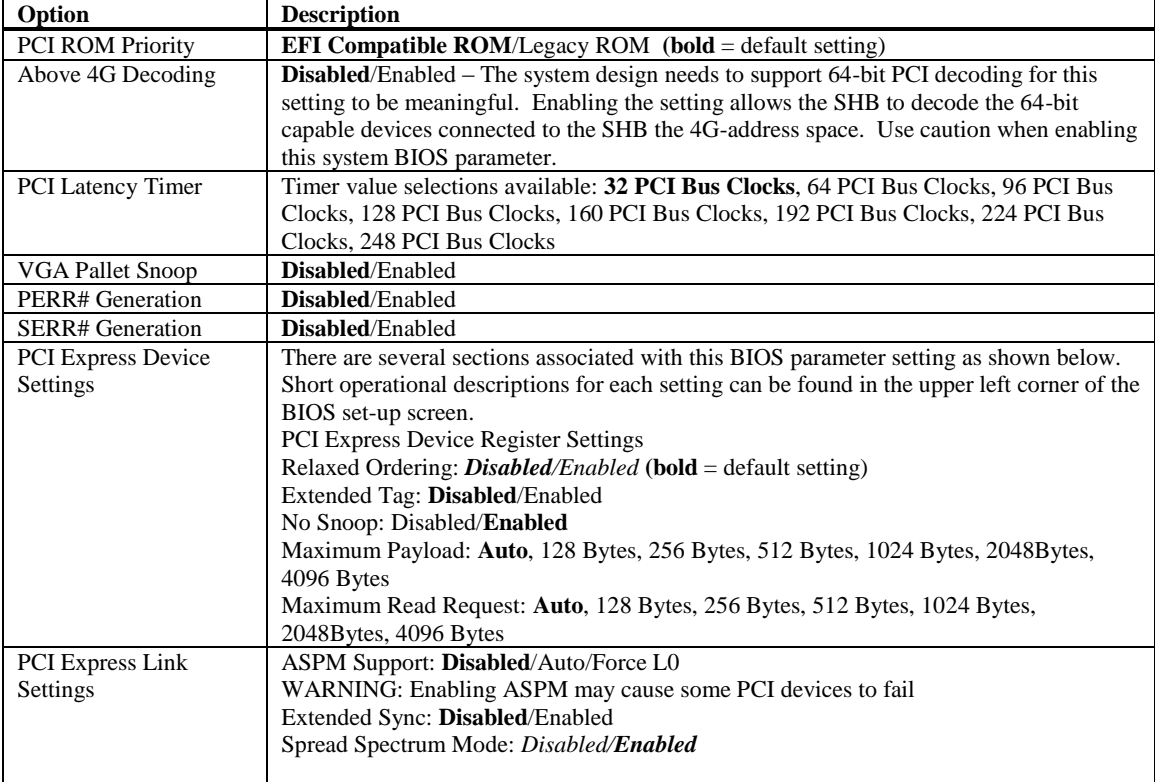

# <span id="page-15-0"></span>**ACPI Settings**

This is where you set up your system for use with the ACPI soft control states available on the SHB. The standard BIOS default is the S3 (Suspend to RAM) sleep state. The SHB hardware and BIOS supports both the S1 and S3 sleep states and are available for selection at the operating system level.

![](_page_15_Picture_280.jpeg)

#### <span id="page-15-1"></span>**CPU Configuration**

The first six settings on the sub-menu display the specifics of the processors installed in the SHB sockets. The remaining selections provide the mechanism to enable or disable select processor features.

![](_page_15_Picture_281.jpeg)

## <span id="page-16-0"></span>**Runtime Error Logging Configuration**

Also called "Windows Hardware Error Architecture", this menu selection is used to enable or disable the runtime error logging support feature and its associated operational parameters.

![](_page_16_Picture_292.jpeg)

# <span id="page-16-1"></span>**SATA Configuration**

This is where you can set the parameters for the SATA devices that have been sensed by the SHB during the boot process. SATA devices connected to ports P27, P28, P31, P32, P35 or P36 have a maximum data transfer rate of 300MB/s. What follows is a list of SATA port configuration parameters.

![](_page_16_Picture_293.jpeg)

If the SATA Mode selection is changed to the **AHCI Mode or RAID** then the following sub-menu options are available:

![](_page_16_Picture_294.jpeg)

# <span id="page-16-2"></span>**USB Configuration**

The top portion of the menu screen lists the USB devices detected by the BIOS. The lower portion has several sub-menu selections available where you can set the parameters for the USB devices.

![](_page_16_Picture_295.jpeg)

![](_page_17_Picture_250.jpeg)

## <span id="page-17-0"></span>**Info Report Configuration**

Use this sub-menu to configure the available SHB BIOS post and error message reports.

## <span id="page-17-1"></span>**Super IO Configuration**

The only Super IO component available in a system implementation using a JXT6966 or JXTS6966 is located on the optional IOB33 module. An IOB33 can plug into the SHBs' P20 I/O Expansion connector. If an IOB33 is plugged into the SHB then the Super IO Configuration submenu will be displayed. This Advanced Setup sub-menu allows you to configure the system ports connected to the IOB33s' Super I/O component.

**NOTE:** The following Super IO settings are only valid when an optional Trenton IOB33 I/O Board is installed on the JXT6966 or JXTS6966 SHB.

## <span id="page-17-2"></span>**Floppy Disk Controller**

This option allows you to enable or disable the floppy drive controller on your platform.

![](_page_17_Picture_251.jpeg)

# <span id="page-17-3"></span>**Floppy Device Mode**

This option allows you to enable or disable write-protection of floppy disks.

![](_page_17_Picture_252.jpeg)

# <span id="page-17-4"></span>**Serial Port Configuration**

This option specifies the base I/O port address and Interrupt Request address of serial port 0.

![](_page_17_Picture_253.jpeg)

# <span id="page-18-0"></span>**Parallel Port Configuration**

This option enables/disables the parallel port on the IOB33 and is used to configure the I/O address and operating mode for the parallel port. The default setting is AUTO, but you may elect to change this as needed.

![](_page_18_Picture_201.jpeg)

# <span id="page-19-0"></span>**Serial Port Console Redirection Configuration**

The SHB must have an optional IOB33 installed in order for the BIOS setting to apply. Serial port console redirection is available for use on the IOB33's COM0 and COM1 serial communication ports. When selected, the serial port console redirection configuration BIOS screen displays the following parameters.

![](_page_19_Picture_194.jpeg)

# <span id="page-22-0"></span>*Chapter 3 Chipset Configuration Setup*

# <span id="page-22-1"></span>**Introduction**

The term "chipset" is a bit of a misnomer for the Trenton JXT6966 and JXTS6966. The "chipset" on these SHBs is really a single component called a "Platform Controller Hub" or PCH. Specifically, the Trenton JXT6966 and JXTS6966 both feature the Intel® 3420. This new PCH device combines many of the capabilities that were previously contained in individual North Bridge and South Bridge chipset components. The following section covers the set-up parameters of what could thought of as the North Bridge and South Bridge sections of the Intel® 3420 Platform Controller Hub.

# <span id="page-22-2"></span>**North Bridge Configuration**

The *North Bridge Configuration* menu item allows the user to do the following:

![](_page_22_Picture_277.jpeg)

![](_page_23_Picture_231.jpeg)

![](_page_24_Picture_231.jpeg)

# <span id="page-24-0"></span>**South Bridge Configuration**

The *South Bridge Configuration* menu item allows the user to do the following:

![](_page_24_Picture_232.jpeg)

![](_page_25_Picture_205.jpeg)

# <span id="page-28-0"></span>*Chapter 4 Boot Setup*

## <span id="page-28-1"></span>**Introduction**

Select the *Boot Setup* menu item from the Aptio TSE screen to enter the BIOS Setup screen. The Boot menu option allows you to access the following the following boot setup features.

## <span id="page-28-2"></span>**Quite Boot**

Set this value to allow the boot up screen options to be modified between POST messages or OEM logo.

![](_page_28_Picture_221.jpeg)

#### <span id="page-28-3"></span>**Fast Boot**

![](_page_28_Picture_222.jpeg)

# <span id="page-28-4"></span>**Setup Prompt Timeout**

<span id="page-28-5"></span>![](_page_28_Picture_223.jpeg)

## <span id="page-28-6"></span>**Bootup NumLock State**

![](_page_28_Picture_224.jpeg)

The next four BIOS settings on this screen are:

- Gate20 Active: *Upon Request/Always*
- Option ROM Messages: *Force BIOS/Keep Current*
- Interrupt 19 Capture: *Disabled/Enabled*
- Non-EDID Monitor Support: *Disabled/Enabled*

These are special purpose BIOS settings and should remain in the default positions. Contact Trenton's technical support team if you need to use these BIOS settings.

#### <span id="page-28-7"></span>**82575EB LAN1**

![](_page_28_Picture_225.jpeg)

# <span id="page-28-8"></span>**82575EB LAN2**

![](_page_28_Picture_226.jpeg)

# <span id="page-29-0"></span>**Onboard VGA**

<span id="page-29-1"></span>![](_page_29_Picture_223.jpeg)

#### <span id="page-29-2"></span>**Primary Video Device**

<span id="page-29-3"></span>![](_page_29_Picture_224.jpeg)

# <span id="page-29-4"></span>**Delay Before Bus Enumeration**

<span id="page-29-5"></span>![](_page_29_Picture_225.jpeg)

## <span id="page-29-6"></span>**Boot Option Priorities**

The following settings allow you to set the system boot priority of where to pull the BIOS settings from in order to perform a system boot. You can set three priority levels and the number of available options within each priority is based on the devices connected to the SHB. Here is an example of potential boot options.

SATA Hard Drive [HD type info] Built-In EFI Shell SATA Hard Drive [HD type info] SATA Hard Drive [HD type info] USB Flash Hub [USB type info] USB Flash Hub [USB type info] Built-In EFI Shell Disabled Disabled Disabled

**Boot Option #1 Boot Option #2 Boot Option #3**<br>SATA Hard Drive [HD type info] **Built-In EFI Shell Built-Shell** USB Flash Hub [USB type info]

Any other devices connected to SHB and the system would show up under each option in the above listing similar to the SATA and USB devices in the example above.

#### <span id="page-29-7"></span>**Hard Drive BBS Priorities**

BBS means BIOS Boot Specification and this BIOS setting is nearly identical to the Boot Option Priorities. The only difference is that the built-in EFI shell is not a boot option. The options are the devices connected to the system and the disabled option as listed in the example below.

**Boot Option #1 Boot Option #2**<br>SATA Hard Drive [HD type info] **Boot Option #2**<br>USB Flash Hub [USB type info] SATA Hard Drive [HD type info] USB Flash Hub [USB type info] USB Flash Hub [USB Flash Hub [USB type info] USB Flash Hub [USB type info] Disabled Disabled

# <span id="page-31-0"></span>*Chapter 5 Security*

# <span id="page-31-1"></span>**Two Levels of Password Protection**

Security Setup provides both an Administrator and a User password. If you use both passwords, the Administrator password must be set first.

The system can be configured so that all users must enter a password every time the system boots or when the BIOS Setup is executed using either the Administrator password or the User password.

If only the Administrator password is set, then this limits access to setup and is only asked for when entering setup. If only the User password is set, then this is a power-on password and must be entered to boot the SBC or to enter the board's BIOS setup screens. In setup the User will have administrator rights.

The Administrator and User passwords activate two different levels of password security. If you select password support, you are prompted for a one to six character password. Type the password on the keyboard. The password does not appear on the screen when typed. Make sure you write it down. If you forget it, you must drain NVRAM and reconfigure.

# <span id="page-31-2"></span>**Remember the Password**

Keep a record of the new password when the password is changed. If you forget the password, you must erase the system configuration information in NVRAM. See (Deleting a Password) for information about erasing system configuration information.

# <span id="page-31-3"></span>**Security Setup**

The *Security* setup menu item allows the user to do the following:

![](_page_31_Picture_118.jpeg)

# <span id="page-34-0"></span>*Chapter 6 Saving and Exiting BIOS Setup and Restoring Defaults*

#### <span id="page-34-1"></span>**Introduction**

There are four methods of saving BIOS changes and leaving Aptio TSE listed at the top of this screen:

#### <span id="page-34-2"></span>1 - **Save Changes & Exit**

When you have completed the system configuration changes, select this option to save your BIOS changes and leave Aptio TSE. You will need to reboot the computer for the new system configuration parameters to take effect.

Select Save Changes & Exit from the Exit menu and press <Enter>.

Save Configuration Changes and Exit Now?

[YES] [NO] appears in the window. Select *YES* to save changes and exit.

#### <span id="page-34-3"></span>2 - **Discard Changes & Exit**

Select this option to quit Aptio TSE without making any permanent changes to the system configuration.

Select Discard Changes & Exit from the Exit menu and press <Enter>.

Discard Changes and Exit Setup Now?

[YES] [NO] Select *YES* to discard changes and exit.

#### <span id="page-34-4"></span>3 - **Save Changes & Reset**

When you have completed the system configuration changes, select this option to save the BIOS changes, leave Aptio TSE and reset the computer so the new system configuration parameters can take effect.

Select Save Changes & Reset from the Exit menu and press <Enter>.

Save Configuration Changes and Exit Now?

[YES] [NO] appears in the window. Select *YES* to save changes and reset.

#### <span id="page-34-5"></span>4 - **Discard Changes & Reset**

Choose this option if you decide to discard your BIOS changes, but what to reset the system upon leaving Aptio TSE.

Select Discard Changes & Reset from the Exit menu and press <Enter>.

Discard Configuration Changes and Exit Now?

[YES] [NO] appears in the window. Select *YES* to discard changes and reset.

The following two save options allow save or discard BIOS changes without leaving Aptio TSE:

![](_page_34_Picture_168.jpeg)

The following menu options for BIOS defaults are available:

#### <span id="page-35-0"></span>**Restore Defaults**

Aptio TSE automatically sets all Aptio TSE options to a complete set of factory default settings when you select this option.

Select restore defaults from the Exit menu and press <Enter>.

Restore Defaults?

[YES] [NO] appears in the window. Select *YES* to load restore defaults.

#### <span id="page-35-1"></span>**Save as User Defaults**

With this option the BIOS changes done so far by the user are saved as User Defaults.

Select save as user defaults from the Exit menu and press <Enter>.

Save as User Defaults?

[YES] [NO] appears in the window. Select *YES* to save user defaults.

#### <span id="page-35-2"></span>**Restore User Defaults**

Aptio TSE automatically sets all Aptio TSE options to a complete set of user default settings when you select this option.

Select restore user defaults from the Exit menu and press <Enter>.

Restore User Defaults?

[YES] [NO] appears in the window. Select *YES* to load restore user defaults.

#### <span id="page-35-3"></span>**Boot Overide**

Select this option to allow a system boot override from either a specific device; such as a hard drive, connected to the board or from the BIOS' EFI Shell.

# <span id="page-38-0"></span>*Chapter 7 BIOS Recovery*

In order to recover the board's BIOS, several hardware conditions must be in place:

- 1. An optional IOB33 must be installed on the board
- 2. A PS/2 keyboard must be connected to the IOB33's keyboard/mouse port
- 3. The CRTL HOME keys must be tapped several times during boot to evoke the BIOS Recover menu

If these conditions are all satisfied then the RECOVERY option will be displayed in the BIOS setup menu as illustrated below.

![](_page_38_Picture_190.jpeg)

#### <span id="page-38-1"></span>**Reset NVRAM**

The choices for this setting are **Enabled**/Disabled with Enabled being the default setting. When enabled this option resets the NVRAM to the default values.

#### <span id="page-38-2"></span>**Boot Block Update**

The choices for this setting are Enabled/**Disabled** with Disabled being the default setting. When enabled this option updates the boot block area of the firmware.

#### <span id="page-38-3"></span>**Proceed With Flash Update**

Use caution when selecting this option because once selected the process of updating the system firmware is initiated. A secondary screen comes up to display a warning message and a flash update progress message. Here are the screen messages display when this selection is made:

> WARNING! System firmware is being updated Keyboard is locked. DO NOT TURN THE POWER OFF! Once the firmware update is completed, press any key to reboot the system.

Flash update is progress (status countdown is displayed here)

# <span id="page-40-0"></span>*Chapter 8 SMBIOS Event Log*

# <span id="page-40-1"></span>**Change SMBIOS Event Log Settings**

Use the Aptio TSE menu screen options to set up the system event log reporting format and configuration options for the BIOS.

![](_page_40_Picture_142.jpeg)

# <span id="page-40-2"></span>**View SMBIOS Event Log**

This read-only menu screen displays the events recorded in the BIOS event log. An event's error code and severity along with the date and time that the event occurred are displayed on this screen.

# <span id="page-42-0"></span>*Appendix A BIOS Messages*

# <span id="page-42-1"></span>**Introduction**

A status code is a data value used to indicate progress during the boot phase. These codes are outputed to I/O port 80h on the SHB. Aptio 4.x core outputs checkpoints throughout the boot process to indicate the task the system is currently executing. Status codes are very useful in aiding software developers or technicians in debugging problems that occur during the pre-boot process.

## <span id="page-42-2"></span>**Aptio Boot Flow**

While performing the functions of the traditional BIOS, Aptio 4.x core follows the firmware model described by the Intel Platform Innovation Framework for EFI ("the Framework"). The Framework refers the following "boot phases", which may apply to various status code descriptions:

- Security  $(SEC)$  initial low-level initialization
- **•** Pre-EFI Initialization (PEI) memory initialization<sup>1</sup>
- Driver Execution Environment (DXE) main hardware initialization<sup>2</sup>
- Boot Device Selection  $(BDS)$  system setup, pre-OS user interface  $\&$  selecting a bootable device (CD/DVD, HDD, USB, Network, Shell, …)

<sup>1</sup> Analogous to "bootblock" functionality of legacy BIOS

<sup>2</sup> Analogous to "POST" functionality in legacy BIOS

# <span id="page-42-3"></span>**BIOS Beep Codes**

The Pre-EFI Initialization (PEI) and Driver Execution Environment (DXE) phases of the Aptio BIOS use audible beeps to indicate error codes. The number of beeps indicates specific error conditions.

![](_page_42_Picture_176.jpeg)

# <span id="page-42-4"></span>**PEI Beep Codes**

 $\overline{a}$ 

# <span id="page-43-0"></span>**DXE Beep Codes**

![](_page_43_Picture_60.jpeg)

## <span id="page-44-2"></span><span id="page-44-0"></span>**BIOS Status Codes**

As the POST (Power On Self Test) routines are performed during boot-up, test codes are displayed on Port 80 POST code LEDs 0, 1, 2, 3, 4, 5, 6 and 7. These LED are located on the top of the SHB, just above the board's battery socket. The POST Code LEDs and are numbered from right (position  $1 =$  LED0) to left  $(position 8 - LED7).$ 

The POST code checkpoints are the largest set of checkpoints during the BIOS pre-boot process. The following chart is a key to interpreting the POST codes displayed on LEDs 0 through 7 on the JXT6966 and JXTS6966 SHBs. Refer to the board layout in the *Specifications* chapter for the exact location of the POST code LEDs.

The HEX to LED chart in the POST Code LEDs section will serve as a guide to interpreting specific BIOS status codes.

## <span id="page-44-1"></span>**BIOS Status POST Code LEDs**

As the POST (Power On Self Test) routines are performed during boot-up, test codes are displayed on Port 80 POST code LEDs 0, 1, 2, 3, 4, 5, 6 and 7. These LED are located on the top of the SHB, just above the board's battery socket. The POST Code LEDs and are numbered from right (position 1 = LED0) to left (position 8 – LED7).

The POST code checkpoints are the largest set of checkpoints during the BIOS pre-boot process. The following chart is a key to interpreting the POST codes displayed on LEDs 0 through 7 on the JXT6966 and JXTS6966 SHBs. Refer to the board layout in the *Specifications* chapter for the exact location of the POST code LEDs.

![](_page_44_Picture_478.jpeg)

![](_page_44_Picture_479.jpeg)

![](_page_44_Figure_11.jpeg)

 **JXT6966 & JXTS6966 POST Code LEDs**

# <span id="page-45-0"></span>**Status Code Ranges**

![](_page_45_Picture_196.jpeg)

# <span id="page-45-1"></span>**SEC Status Codes**

![](_page_45_Picture_197.jpeg)

# <span id="page-45-2"></span>**SEC Beep Codes**

There are no SEC Beep codes associated with this phase of the Aptio BIOS boot process.

# **PEI Status Codes**

![](_page_46_Picture_209.jpeg)

![](_page_47_Picture_203.jpeg)

# <span id="page-48-0"></span>**PEI Beep Codes**

![](_page_48_Picture_204.jpeg)

# <span id="page-48-1"></span>**DXE Status Codes**

![](_page_48_Picture_205.jpeg)

![](_page_49_Picture_229.jpeg)

![](_page_50_Picture_144.jpeg)

# <span id="page-50-0"></span>**DXE Beep Codes**

![](_page_50_Picture_145.jpeg)

# <span id="page-51-0"></span>**ACPI/ASL Status Codes**

![](_page_51_Picture_128.jpeg)

# <span id="page-51-1"></span>**OEM-Reserved Status Code Ranges**

![](_page_51_Picture_129.jpeg)